**Installation Guide** SAP Business One 9.0 & SAP Business One 8.82 Document Version: 1.0 – 2013-08-14

## **SAP Business One on Microsoft SQL Server 2012 Express Edition**

**PUBLIC**

**All Countries**

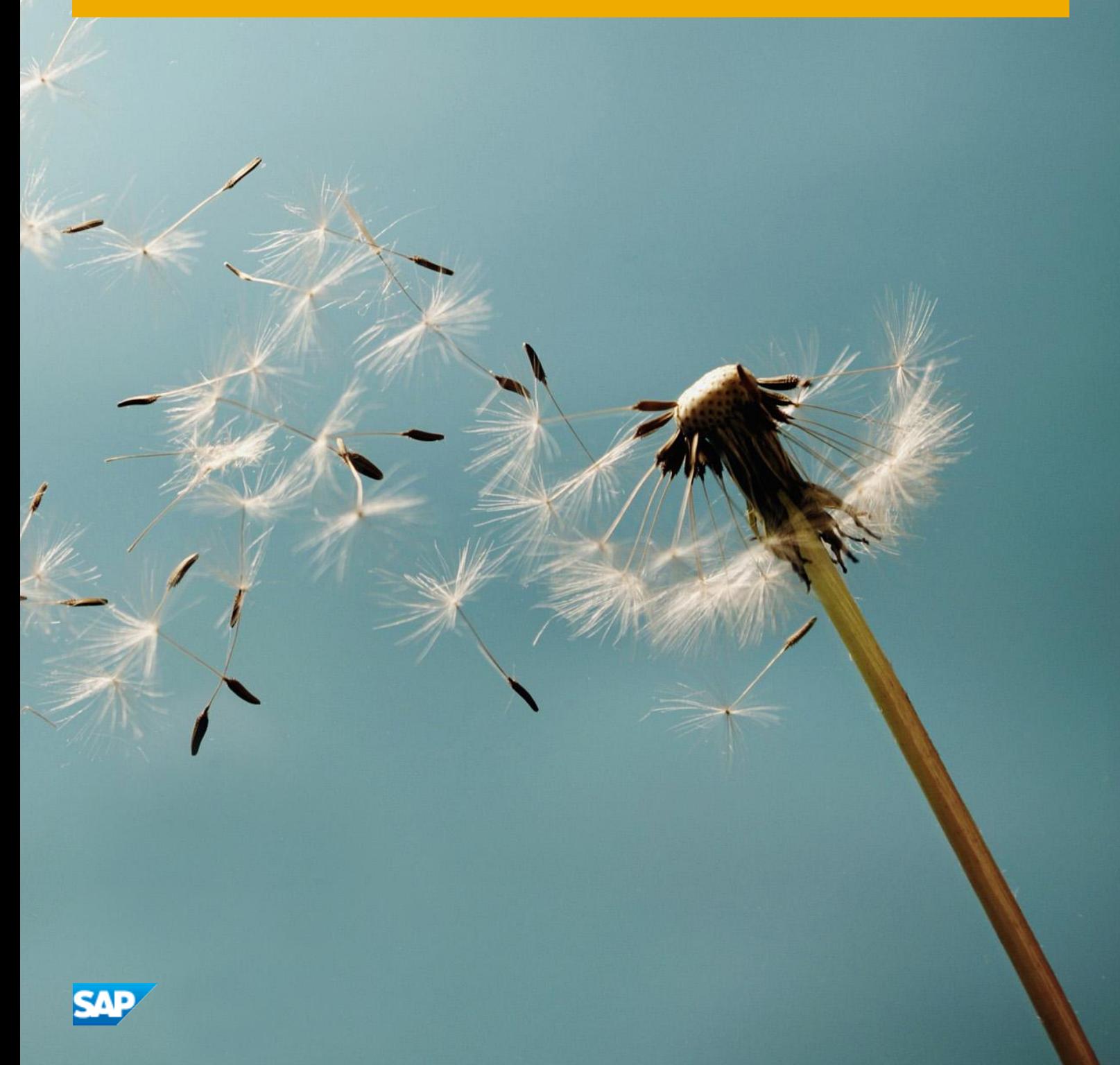

# **Typographic Conventions**

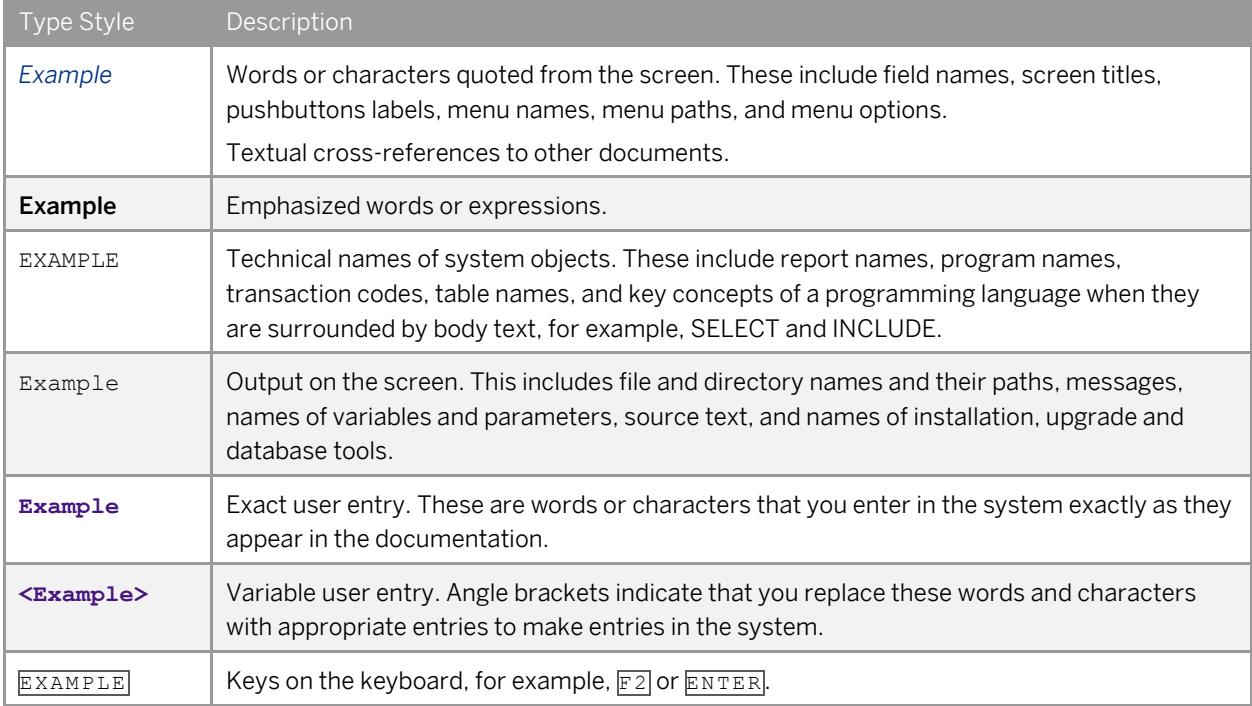

# **Document History**

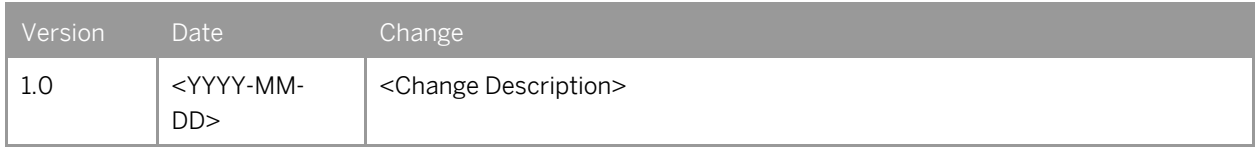

## **Table of Contents**

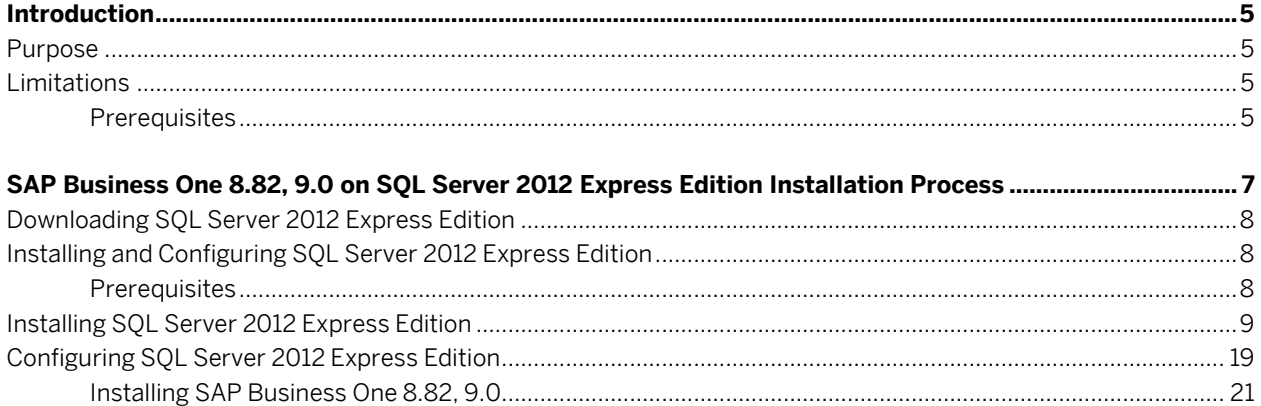

 $\overline{\mathbf{4}}$ 

## **Introduction**

#### Purpose

As of SAP Business One 8.82 PL11 and 9.0 PL1, the application supports Microsoft SQL 2012 Express Edition. This document describes the technical installation of SAP Business One on SQL Server 2012 Express Edition.

#### Limitations

SAP Business One is subject to the following limitations when running on SQL Server 2012 Express Edition:

- Maximum memory utilized per instance of SQL Server Database Engine: 1 gigabyte
- Maximum Compute Capacity Used by a Single Instance: Limited to lesser of 1 Socket or 4 cores
- No individual database should grow beyond 10 gigabytes; otherwise, SAP cannot support the parameters set by Microsoft for using SQL Server 2012 Express Edition. To prevent this from happening, do the following:
	- o Monitor the growth of the databases.
	- o Implement an early warning system to advise the system administrator when the database grows to within 10% of the 10 GB size limit. Only the implementation of an early warning system can ensure that the customer has sufficient time to upgrade to SQL Standard Edition and help you avoid escalations.

One way you can implement an early warning system is by using the sample script at

[http://searchsqlserver.techtarget.com/tip/0,289483,sid87\\_gci1313431,00.html](http://searchsqlserver.techtarget.com/tip/0,289483,sid87_gci1313431,00.html) . Based on this script, the SQL Server administrator or support engineer can perform standard tasks such as executing SQL Server stored procedures and setting up alerts. For more information about these tasks, see [SQL Server](http://msdn.microsoft.com/en-us/library/ms130214.aspx)  [2012 Books Online.](http://msdn.microsoft.com/en-us/library/ms130214.aspx)

#### 1 Note

This script is provided on a public page. Therefore, SAP does not take any responsibility for it. Should we notice any issues, we will describe them in an SAP Note.

- o Move the databases onto a server running Microsoft SQL Server 2012 Standard Edition. This can be done by detaching the databases, installing the newer version of SQL Server, and then re-attaching the files.
- o For more associated technical guidance, refer to the following Microsoft documentation: <http://msdn.microsoft.com/en-us/library/cc645993%28v=SQL.110%29.aspx>

#### **Prerequisites**

To effectively utilize SQL Server 2012 Express Edition and get the maximum performance from your application within the limitations, make sure that your system meets the following Microsoft requirements:

CPU at 1.4 GHz or faster

- The server deployed is a multi-core processor-based system.
- At least 4 GB of RAM is installed on the server to allow the allocation of the full 1 GB of RAM to the SQL Server 2012 Express Edition engine.
- If you install SQL Server 2012 on a computer with the Windows Vista SP2 or Windows Server 2008 SP2 operating system, you can get the required update from [here.](http://go.microsoft.com/fwlink/?LinkId=198093)
- If you install SQL Server 2012 on a computer with the Windows 7 SP1 or Windows server 2008 R2 SP1 or Windows Server 2012 or Windows 8 operating system, this update is included.
- For more associated technical guidance, refer to the following Microsoft documentation: <http://msdn.microsoft.com/library/ms143506%28v=SQL.110%29.aspx>

## **SAP Business One 8.82, 9.0 on SQL Server 2012 Express Edition Installation Process**

To install SAP Business One 8.82, 9.0 on Microsoft SQL Express, follow the steps below:

- 1. Download SQL Server 2012 Express Edition.
- 2. Install SQL Server 2012 Express Edition.
- 3. Configure SQL Server 2012 Express Edition.
- 4. Install SAP Business One.

### Downloading SQL Server 2012 Express Edition

To download the SQL Server 2012 Express Edition installation package from the official Microsoft site, proceed as follows:

- 1. Go to the Microsoft Download Center home page by clicking the Web site <http://www.microsoft.com/downloads/Search.aspx?displaylang=en>
- 2. In the *Search* field, enter SQL 2012 Express, and then choose *Go*.
- 3. On the search list page, read the features and system requirements for each installation.
- 4. Choose an installation accordingly and *Download*.

#### 1 Note

We recommend downloading Microsoft SQL Server 2012 Express Edition with Advanced Services, which bundles SQL Server Express, SQL Server Management Studio Express, and other additional services.

It takes a few minutes to download this package depending on your bandwidth.

#### Installing and Configuring SQL Server 2012 Express Edition

#### **Prerequisites**

Before installing SQL Server 2012 Express Edition, make sure that you have done the following:

- Installed Microsoft .NET Framework 3.5 SP1 To download, go to [http://msdn2.microsoft.com/netframework/.](http://msdn2.microsoft.com/netframework/) After downloading is finished, double-click the downloaded file to run the installation.
- Installed Microsoft Windows Installer 4.5 or higher To download, go t[o http://go.microsoft.com/fwlink/?LinkId=120486.](http://go.microsoft.com/fwlink/?LinkId=120486) After downloading is finished, doubleclick the downloaded file to run the installation.
- Installed Windows PowerShell 2.0

To download, go to [http://support.microsoft.com/kb/968930/.](http://support.microsoft.com/kb/968930/) After downloading is finished, double-click the downloaded file to run the installation.

Uninstalled any previous Beta, CTP, or Tech Preview versions of SQL Server 2012 and Visual Studio 2012

## **Caution**

For security purposes, we highly recommend you do the following:

- o For daily use, create an unprivileged user account named SQLExpressUser, instead of using the built-in service accounts on your SQL Server. This can limit the server's attack surface more than using the latter.
- o Assign a strong password to the new account.
- o Join the new account to a domain and add the new account by using *Active Directory Users and Computers*. To test it locally, add the account by using *Computer Management*.

**8**

If one user has already logged on, other users cannot log on with the same account. This mechanism ensures only one logon session with the same SQL service account.

When logging on as this unprivileged user, you cannot change the password.

#### Installing SQL Server 2012 Express Edition

- 1. Start the Microsoft SQL Server 2012 Express Edition Setup.
- 2. On the *Installation* tab, click *New SQL Server stand-alone installation*.

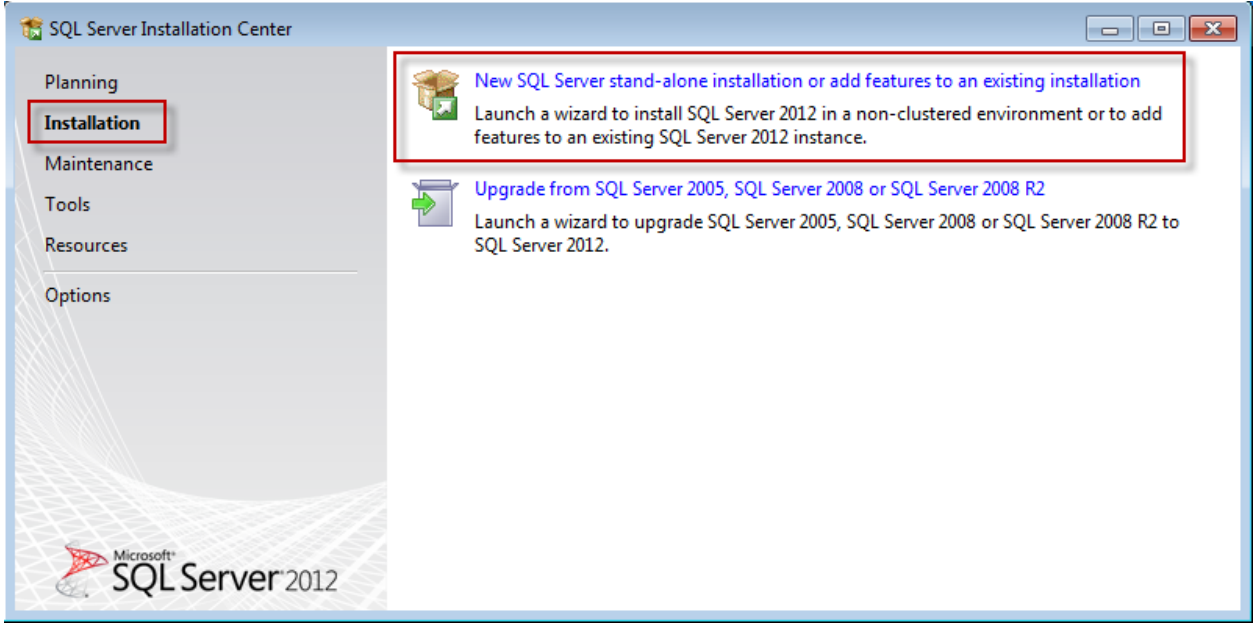

3. Accept the *End User License Agreement* and choose the *Next* button.

![](_page_9_Picture_47.jpeg)

4. After the *Setup Support Rules* check has finished, check that your computer has passed all rules and choose *OK.*

![](_page_10_Picture_35.jpeg)

5. If the installation does not start by itself, in the *Setup Support Files* window, choose the *Install* button.

![](_page_11_Picture_42.jpeg)

6. In the *Feature Selection* window, you may deselect the SDK options and the *SQL Server Replication* checkbox, and choose the *Next* button*.*

![](_page_12_Picture_41.jpeg)

7. After the *Installation Rules* check has finished, select the *Default Instance* radio button in the *Instance Configuration* window, and then choose the *Next* button.

![](_page_13_Picture_60.jpeg)

8. After the *Disk Space Requirements* check has finished, select the *Collation* tab and check if the *Database Engine* has the *SQL\_Latin1\_General\_CP1\_CI\_AS* value selected; otherwise, choose *Customize* and set the value manually. Choose the *Next* button to continue.

![](_page_14_Picture_49.jpeg)

9. Select the *Mixed Mode* radio button and enter a password for the s*ystem* a*dministrator (sa) account*. You can also add the SQL Server administrator group by choosing the *Add* button (*Advanced Find Now*). Choose the *Next* button.

![](_page_15_Picture_31.jpeg)

10. In the *Error and Usage Reporting* window, choose the *Next* button.

![](_page_16_Picture_53.jpeg)

- 11. After the *Installation Rules* check has finished, the installation progress begins.
- 12. After the *Installation Progress* is finished you may get notified to restart the computer.

![](_page_16_Picture_54.jpeg)

13. Choose *Close* to complete the installation, and reboot the computer, if required.

### Result

You have installed SQL Server 2012 Express Edition successfully. You must now configure the application before setting up SAP Business One 8.82, 9.0 on it.

![](_page_17_Picture_32.jpeg)

### Configuring SQL Server 2012 Express Edition

To configure SQL Server 2012 Express Edition, proceed as follows:

- 1. From the *Start* menu, choose *All Programs Microsoft SQL Server 2012 Configuration Tools SQL Server Configuration Manager*.
- 2. Expand the *Server Network Configuration* node and click the nodal point *Protocols*.
- 3. In the *Protocol Name* column, right-click the *TCP/IP* entry and choose *Properties*.
- 4. On the *Protocol* tab, set the *Enabled* option to *Yes*.

![](_page_18_Picture_6.jpeg)

#### 5. Choose the *OK* button.

![](_page_18_Picture_8.jpeg)

6. On the *IP Addresses* tab, check if your desired Network Adapters and the local host adapter with the IP-Address 127.0.0.1 is set to Enabled = Yes. Also enter the TCP Port 1433 for all enabled adapters and choose Apply.

![](_page_19_Picture_88.jpeg)

7. Choose the *OK* button again.

![](_page_19_Picture_89.jpeg)

8. Select SQL Server Services, select the row with *SQL Server* in the *Service Type* column, and in the icon bar, click the *Stop Service* button.

![](_page_19_Picture_90.jpeg)

9. After stopping the database, click **(b)** (Start) to restart it.

#### Result

Your system is ready for the SAP Business One setup.

### Installing SAP Business One 8.82, 9.0

To install SAP Business One 8.82, 9.0, in the related *Administrator's Guide*, go to chapter 3. For more information, see [http://sappartneredge.com/b1/documentation.](http://sappartneredge.com/b1/documentation)

#### **www.sap.com/contactsap**

#### **Material Number**

© 2013 SAP AG. All rights reserved.

No part of this publication may be reproduced or transmitted in any form or for any purpose without the express permission of SAP AG. The information contained herein may be changed without prior notice.

Some software products marketed by SAP AG and its distributors contain proprietary software components of other software vendors.

Microsoft, Windows, Excel, Outlook, and PowerPoint are registered trademarks of Microsoft Corporation.

IBM, DB2, DB2 Universal Database, System ads, System i5, System p, System p5, System x, System z, System z10, System z9, z10, z9, iSeries, pSeries, xSeries, zSeries, eServer, z/VM, z/OS, i5/OS, S/390, OS/390, OS/400, AS/400, S/390 Parallel Enterprise Server, PowerVM, Power Architecture, POWER6+, POWER6, POWER5+, POWER5, POWER, OpenPower, PowerPC, BatchPipes, BladeCenter, System Storage, GPFS, HACMP, RETAIN, DB2 Connect, RACF, Redbooks, OS/2, Parallel Sysplex, MVS/ESA, AIX, Intelligent Miner, WebSphere, Netfinity, Tivoli and Informix are trademarks or registered trademarks of IBM Corporation. Linux is the registered trademark of Linus Torvalds in the U.S. and

other countries.

Adobe, the Adobe logo, Acrobat, PostScript, and Reader are either trademarks or registered trademarks of Adobe Systems Incorporated in the United States and/or other countries.

Oracle is a registered trademark of Oracle Corporation.

UNIX, X/Open, OSF/1, and Motif are registered trademarks of the Open Group.

Citrix, ICA, Program Neighborhood, MetaFrame, WinFrame, VideoFrame, and MultiWin are trademarks or registered trademarks of Citrix Systems, Inc.

HTML, XML, XHTML and W3C are trademarks or registered trademarks of W3C®, World Wide Web Consortium, Massachusetts Institute of Technology.

Java is a registered trademark of Sun Microsystems, Inc. JavaScript is a registered trademark of Sun Microsystems, Inc., used under license for technology invented and implemented by Netscape

SAP, R/3, xApps, xApp, SAP NetWeaver, Duet, PartnerEdge, ByDesign, SAP Business ByDesign, and other SAP products and services mentioned herein as well as their respective logos are trademarks or registered trademarks of SAP AG in Germany and in several other countries all over the world. All other product and service names mentioned are the trademarks of their respective companies. Data contained in this document serves informational purposes only. National product specifications may vary. These materials are subject to change without notice. These materials are provided by SAP AG and its affiliated companies ("SAP Group") for informational purposes only, without representation or warranty of any kind, and SAP Group shall not be liable for errors or omissions with respect to the materials. The only warranties for SAP Group products and services are those that are set forth in the express warranty statements accompanying such products and services, if any. Nothing herein should be construed as constituting an additional warranty.

![](_page_21_Picture_15.jpeg)